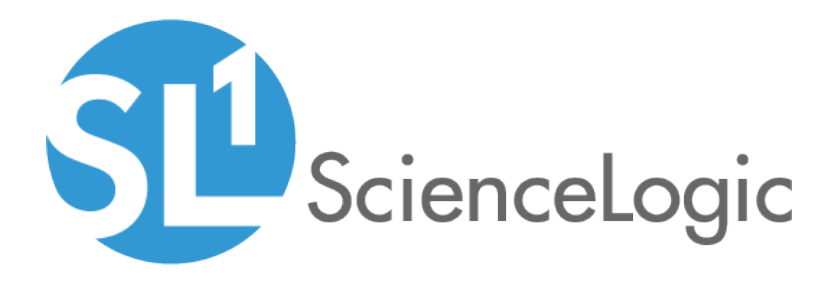

# Monitoring the Integration Service

ScienceLogic: Integration Service PowerPack version 102

# Table of Contents

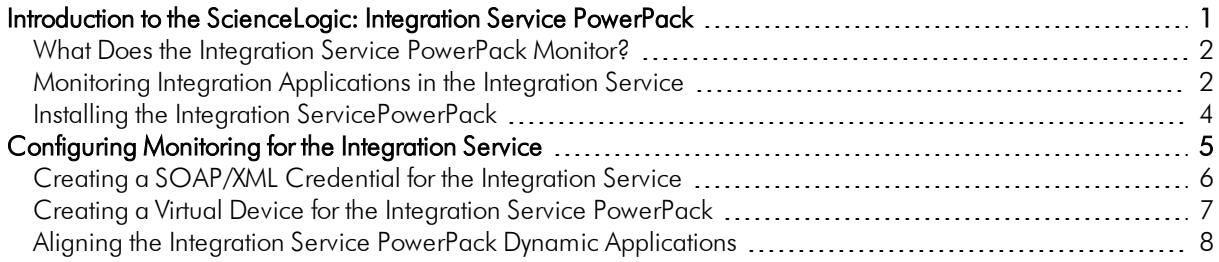

# **Chapter**

**1**

# <span id="page-2-0"></span>**Introduction to the ScienceLogic: Integration Service PowerPack**

#### **Overview**

This manual describes how to monitor the Integration Service in SL1 using the *ScienceLogic: Integration Service* PowerPack.

The following topics provide an overview of the *ScienceLogic: Integration Service* PowerPack:

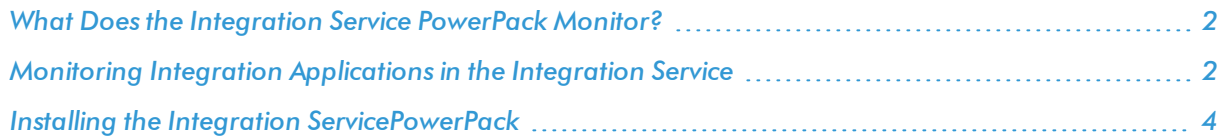

NOTE: ScienceLogic provides this documentation for the convenience of ScienceLogic customers. Some of the configuration information contained herein pertains to third-party vendor software that is subject to change without notice to ScienceLogic. ScienceLogic makes every attempt to maintain accurate technical information and cannot be held responsible for defects or changes in third-party vendor software. There is no written or implied guarantee that information contained herein will work for all third-party variants. See the End User License Agreement (EULA) for more information.

## <span id="page-3-0"></span>What Does the Integration Service PowerPack Monitor?

To monitor an Integration Service instance with SL1, you must install the *ScienceLogic: Integration Service* PowerPack. This PowerPack lets you configure SL1 to create an alert if an integration application in the Integration Service fails.

The *ScienceLogic: Integration Service* PowerPack includes:

- The "ScienceLogic: Integration Service Queue Configuration" Dynamic Application, which monitors the status of the Integration Service RabbitMQ service
- <sup>l</sup> This PowerPack also includes the "REST: Performance Metrics Monitor" Dynamic Application, which monitors outgoing REST requests from SL1 to the Integration Service
- <sup>l</sup> Event Policies and corresponding alerts that are triggered when an integration application in the Integration Service fails
- A Device Class for the Integration Service
- A Sample Credential for connecting to the Integration Service
- ScienceLogic Libraries that are utilized by this PowerPack:
	- content
	- content cache
	- silo core
	- silo\_core\_rest
	- silo\_credentials

### <span id="page-3-1"></span>Monitoring Integration Applications in the Integration Service

The *ScienceLogic: Integration Service* PowerPack includes the ability to create an alert in the associated SL1 system if an integration application in the Integration Service fails.

The "ScienceLogic: Integration Service Queue Configuration" Dynamic Application generates a Major event in SL1 if an integration application fails in the Integration Service:

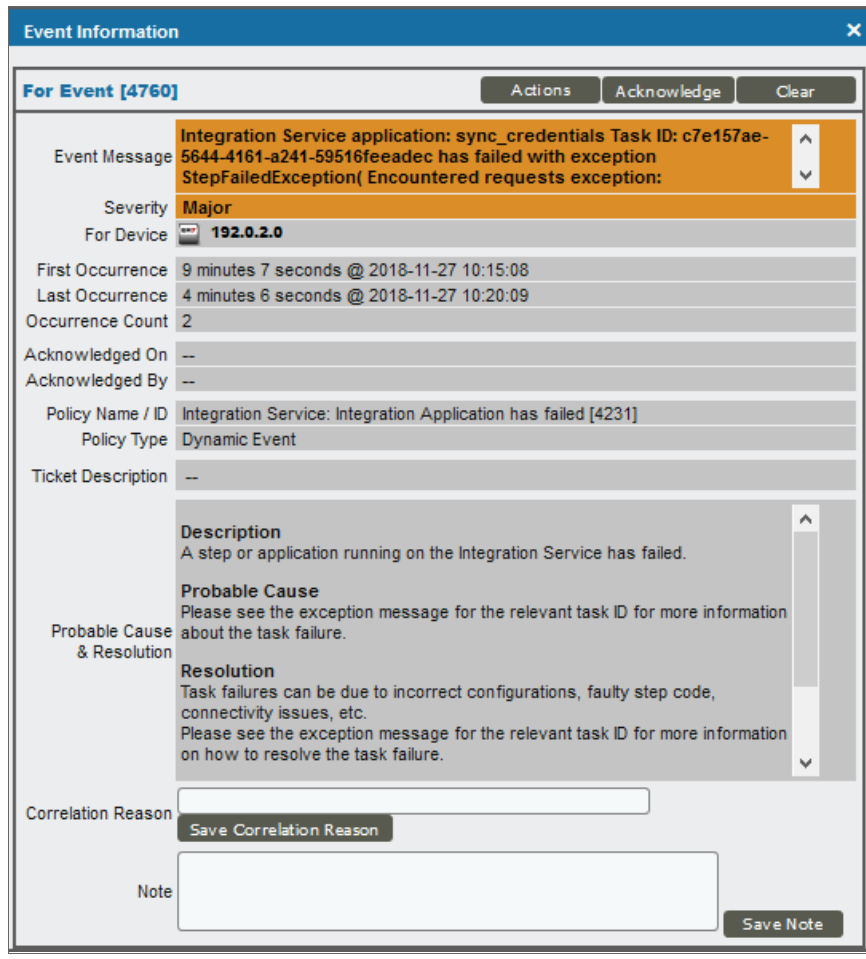

The related Event Policy includes the name of the application, the Task ID, and the traceback of the failure. You can use the application name to identify the integration application that failed on the Integration Service. You can use the Task ID to determine the exact execution of the application that failed, which you can then use for debugging purposes.

To view more information about the execution of an application in the Integration Service, navigate to the relevant page in the Integration Service by formatting the URL in the following manner:

```
https://<integration_service_hostname>/integrations/<application_name>?runid=<task_
id>
```
For example:

```
https://192.0.2.0/integrations/sync_credentials?runid=c7e157ae-5644-4161-a241-
59516feeadec
```
## <span id="page-5-0"></span>Installing the Integration ServicePowerPack

Before completing the steps in this section, you must import and install the latest version of the *ScienceLogic: Integration Service* PowerPack.

TIP: By default, installing a new version of a PowerPack overwrites all content in that PowerPack that has already been installed on the target system. You can use the *Enable Selective PowerPack Field* **Protection** setting in the **Behavior Settings** page (System > Settings > Behavior) to prevent new PowerPacks from overwriting local changes for some commonly customized fields. (For more information, see the *System Administration* manual.)

To download and install a PowerPack:

- 1. Download the PowerPack from the [ScienceLogic](https://portal.sciencelogic.com/portal/powerpacks) Customer Portal.
- 2. Go to the PowerPack Manager page (System  $>$  Manage  $>$  PowerPacks).
- 3. In the PowerPack Manager page, click the [Actions] button, then select *Import PowerPack*.
- 4. The Import PowerPack dialog box appears:

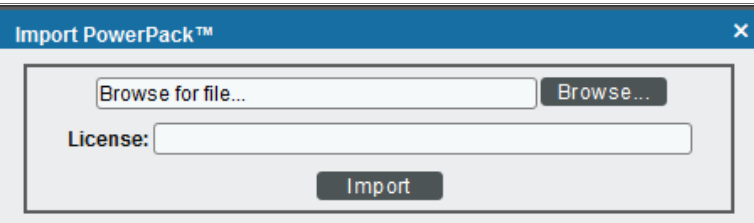

- 5. Click the [Browse] button and navigate to the PowerPack file.
- 6. When the PowerPack Installer modal page appears, click the [Install] button to install the PowerPack.

NOTE: If you exit the PowerPack Installer modal page without installing the imported PowerPack, the imported PowerPack will not appear in the PowerPack Manager page. However, the imported PowerPack will appear in the Imported PowerPacks modal page. This page appears when you click the [Actions] menu and select *Install PowerPack*.

# **Chapter**

**2**

# <span id="page-6-0"></span>**Configuring Monitoring for the Integration Service**

### **Overview**

The following sections describe how to configure and discover the Integration Service for monitoring by SL1 using the *Integration Service* PowerPack:

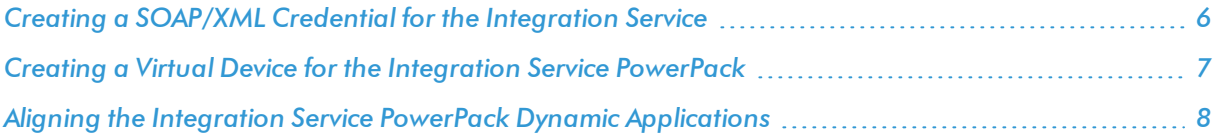

# <span id="page-7-0"></span>Creating a SOAP/XML Credential for the Integration Service

To configure SL1 to monitor the Integration Service, you must first create a SOAP/XML credential. This credential allows the Dynamic Applications in the *ScienceLogic: Integration Service* PowerPack to communicate with the Integration Service.

The PowerPack includes an example SOAP/XML credential that you can edit for your own use.

To configure a SOAP/XML credential to access the Integration Service:

- 1. Go to the Credential Management page (System > Manage > Credentials).
- 2. Locate the IS Example credential, and then click its wrench icon  $($ <sup>2</sup>). The Edit SOAP/XML Credential modal page appears:

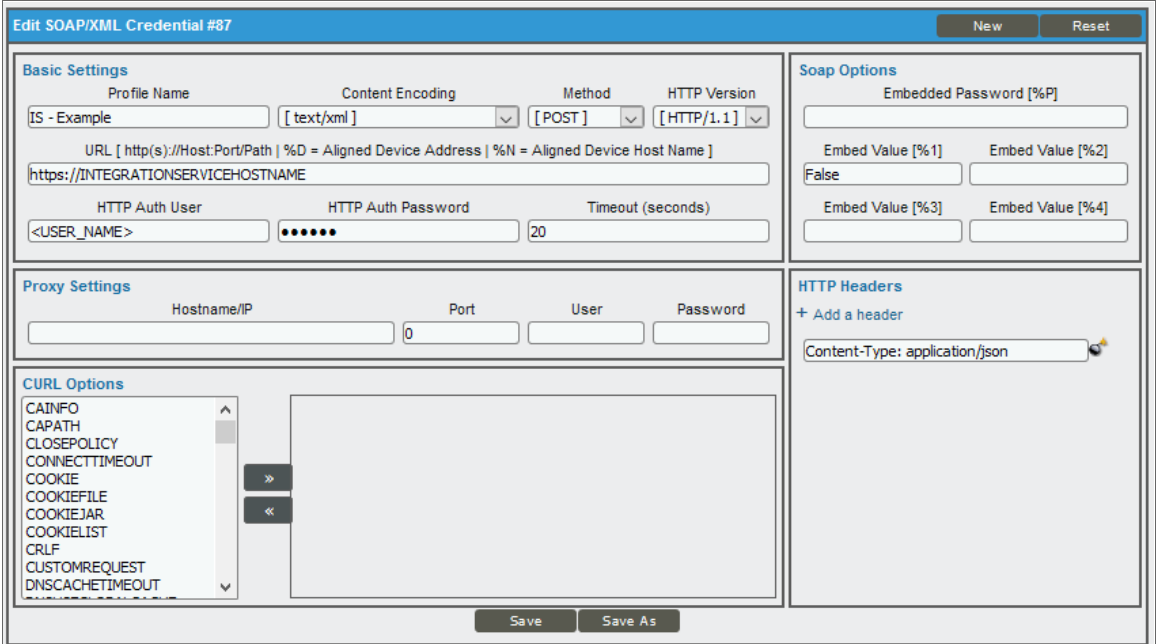

- 3. Complete the following fields:
	- **Profile Name**. Type a name for the Integration Service credential.
	- <sup>l</sup> *Content Encoding*. Select *text/xml*.
	- <sup>l</sup> *Method*. Select *POST*.
	- <sup>l</sup> *HTTP Version*. Select *HTTP/1.1*.
	- **JRL.** Type the URL for your Integration Service system.
	- **HTTP Auth User**. Type the Integration Service administrator username.
	- **. HTTP Auth Password**. Type the Integration Service administrator password
- <sup>l</sup> *Timeout (seconds)*. Type "20".
- <sup>l</sup> *Embed Value [%1]*. Type "False".
- HTTP Headers. Use the attached "Content-Type: application/json" header or click Add a header to define a custom HTTP header. Click the "bomb" icon to remove a header you do not need.
- <span id="page-8-0"></span>4. Click the [Save As] button.

### Creating a Virtual Device for the Integration Service **PowerPack**

To monitor the Integration Service, you must create a *virtual device* that represents the Integration Service. You can use the virtual device to store information gathered by policies or Dynamic Applications.

To create a virtual device that represents the Integration Service:

- 1. Go to the Device Manager page (Registry > Devices > Device Manager).
- 2. Click the [Actions] button and select *Create Virtual Device* from the menu. The Virtual Device modal page appears:

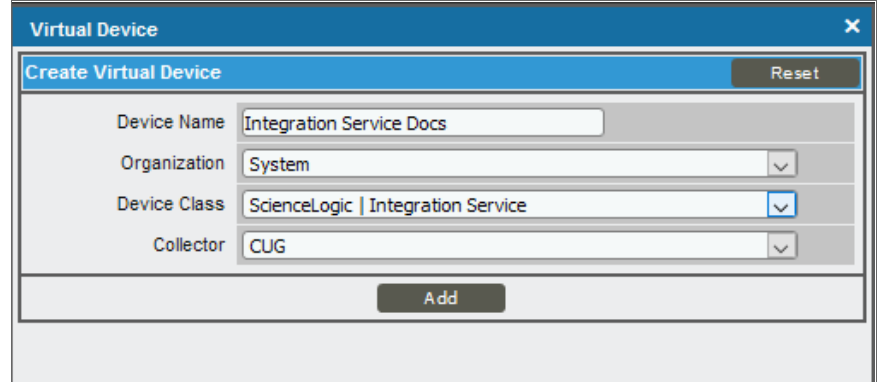

- 3. Complete the following fields:
	- **Device Name**. Type a name for the device.
	- **Organization**. Select the organization for this device. The organization you associate with the device limits the users that will be able to view and edit the device. Typically, only members of the organization will be able to view and edit the device.
	- <sup>l</sup> *Device Class*. Select *ScienceLogic | Integration Service*.
	- **Collector**. Select the collector group that will monitor the device.
- 4. Click the [Add] button to create the virtual device.

**2**

## <span id="page-9-0"></span>Aligning the Integration Service PowerPack Dynamic Applications

Before you can run the Dynamic Applications in the *ScienceLogic: Integration Service* PowerPack, you must manually align each Dynamic Application to the virtual device you created in the previous step. Use the credential based on the IS - Example credential when you align the Dynamic Applications.

To align the Integration Service Dynamic Applications with the Integration Service virtual device:

- 1. Go to the Device Manager page (Registry > Devices > Device Manager).
- 2. Click the wrench icon  $\left(\frac{1}{2}\right)$  for the virtual device you created in the previous step. The **Device Properties** page appears.
- 3. Click the [Collections] tab. The Dynamic Application Collections page appears.
- 4. Click the [Actions] button and select *Add Dynamic Application*. The Dynamic Application Alignment modal page appears:

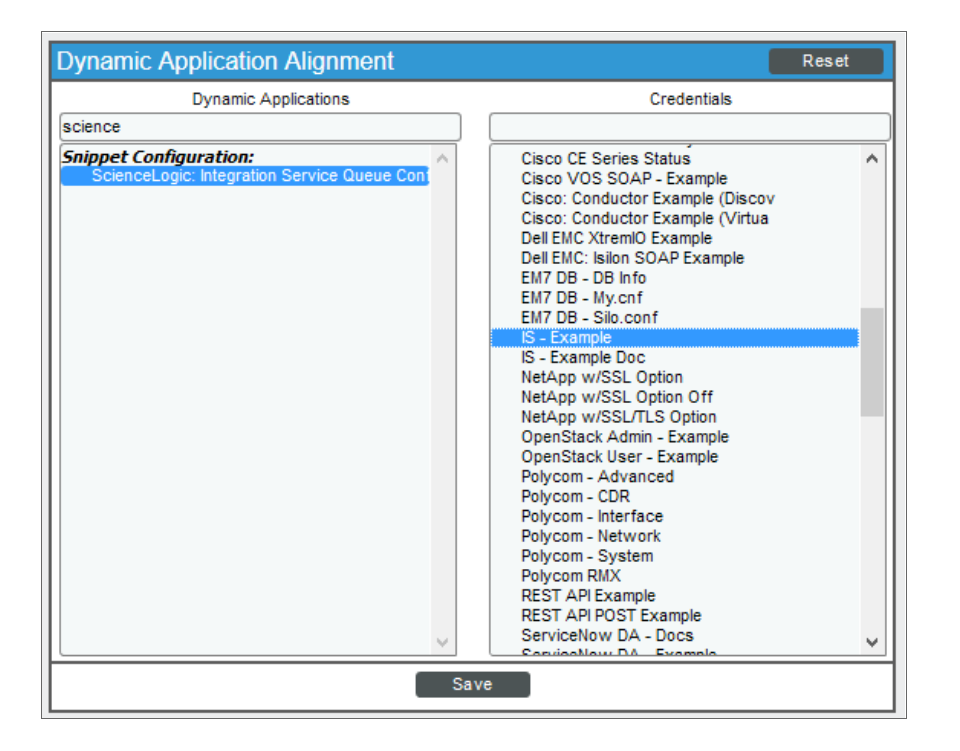

- 5. In the *Dynamic Applications* field, select the first of the Integration Service Dynamic Applications.
- 6. In the *Credentials* field, select the credential you created based on IS Example credential.
- 7. Click the [Save] button.
- 8. Repeat steps 4-7 for each remaining Dynamic Application.

© 2003 - 2018, ScienceLogic, Inc.

All rights reserved.

#### LIMITATION OF LIABILITY AND GENERAL DISCLAIMER

ALL INFORMATION AVAILABLE IN THIS GUIDE IS PROVIDED "AS IS," WITHOUT WARRANTY OF ANY KIND, EITHER EXPRESS OR IMPLIED. SCIENCELOGIC™ AND ITS SUPPLIERS DISCLAIM ALL WARRANTIES, EXPRESS OR IMPLIED, INCLUDING, BUT NOT LIMITED TO, THE IMPLIED WARRANTIES OF MERCHANTABILITY, FITNESS FOR A PARTICULAR PURPOSE OR NON-INFRINGEMENT.

Although ScienceLogic™ has attempted to provide accurate information on this Site, information on this Site may contain inadvertent technical inaccuracies or typographical errors, and ScienceLogic™ assumes no responsibility for the accuracy of the information. Information may be changed or updated without notice. ScienceLogic™ may also make improvements and / or changes in the products or services described in this Site at any time without notice.

#### Copyrights and Trademarks

ScienceLogic, the ScienceLogic logo, and EM7 are trademarks of ScienceLogic, Inc. in the United States, other countries, or both.

Below is a list of trademarks and service marks that should be credited to ScienceLogic, Inc. The ® and ™ symbols reflect the trademark registration status in the U.S. Patent and Trademark Office and may not be appropriate for materials to be distributed outside the United States.

- ScienceLogic™
- EM7™ and em7™
- Simplify IT™
- Dynamic Application™
- Relational Infrastructure Management™

The absence of a product or service name, slogan or logo from this list does not constitute a waiver of ScienceLogic's trademark or other intellectual property rights concerning that name, slogan, or logo.

Please note that laws concerning use of trademarks or product names vary by country. Always consult a local attorney for additional guidance.

#### **Other**

If any provision of this agreement shall be unlawful, void, or for any reason unenforceable, then that provision shall be deemed severable from this agreement and shall not affect the validity and enforceability of any remaining provisions. This is the entire agreement between the parties relating to the matters contained herein.

In the U.S. and other jurisdictions, trademark owners have a duty to police the use of their marks. Therefore, if you become aware of any improper use of ScienceLogic Trademarks, including infringement or counterfeiting by third parties, report them to Science Logic's legal department immediately. Report as much detail as possible about the misuse, including the name of the party, contact information, and copies or photographs of the potential misuse to: legal@sciencelogic.com

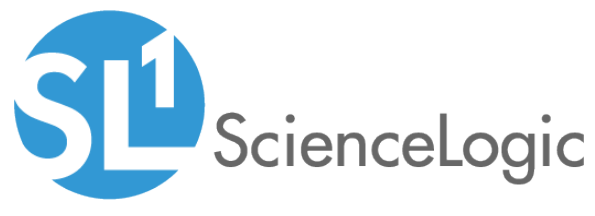

800-SCI-LOGIC (1-800-724-5644)

International: +1-703-354-1010